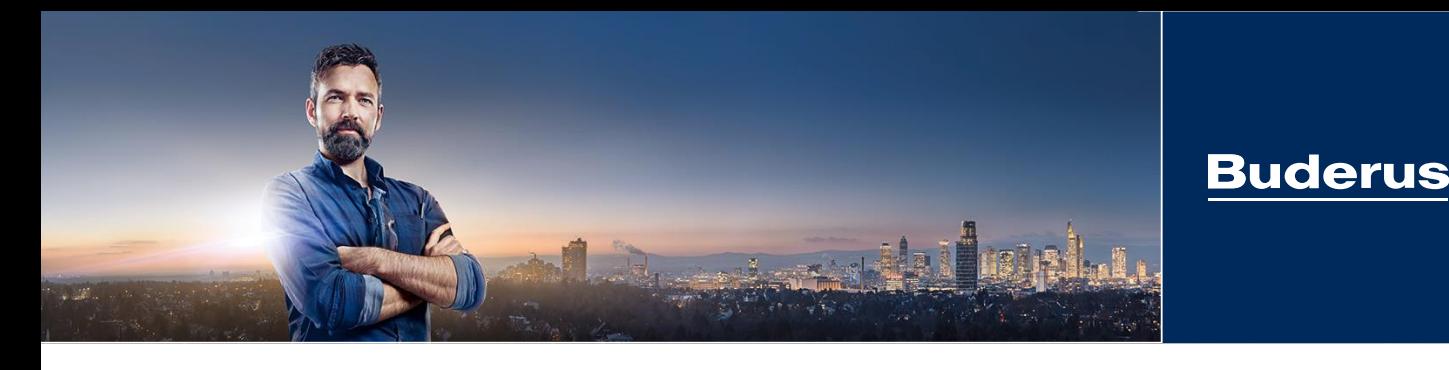

# Le Buderus Partner Portal.

### Qu'est-ce que le Buderus Partner Portal?

Avec le Portail pour professionnels le Buderus Partner Portal, nous proposons une plateforme sur laquelle sont regroupés tous les services digitaux Buderus :

- Base de données hydraulique
- Documents techniques
- Documents & téléchargements (formulaires service, actions, etc.)
- Outils (ErP-Tool, outil de planification pompe à chaleur, etc.)
- **Programme de partenariat**
- **Accès à l'eShop**

### Où puis-je trouver le Buderus Partner Portal?

Vous pouvez accéder au portail partenaire Buderus sur https://buderus-lu-home.thernovo.com/home ou directement sur le site web Buderus en cliquant sur "Partner Portal" dans l'en-tête.

#### Quels sont les avantages du Buderus Partner Portal ?

Nous nous efforçons constamment d'optimiser nos produits et nos services afin de vous aider au mieux dans votre travail quotidien :

- Toutes les applications numériques Buderus sont réunies sur une seule plateforme.
- Vous n'avez besoin que d'un seul accès de connexion pour utiliser nos applications numériques Buderus (Single-Sign-On pour le Partner Portal et l'eShop).
- Le nouveau design assure une grande convivialité et offre une bonne vue d'ensemble du contenu du portail Buderus Partner.

#### Comment puis-je obtenir un accès au Buderus Partner Portal?

Veuillez trouver dans les pages suivantes les instructions pour votre inscription au Buderus Partner Portal.

Si vous avez des questions sur le nouveau Buderus Partner Portal, n'hésitez pas à vous adresser à votre conseiller Buderus ou à contacter l'équipe du Buderus Partner Portal par e-mail à l'adresse info@buderus.lu.

Nous nous réjouissons de poursuivre notre collaboration fructueuse avec vous. Votre équipe Buderus

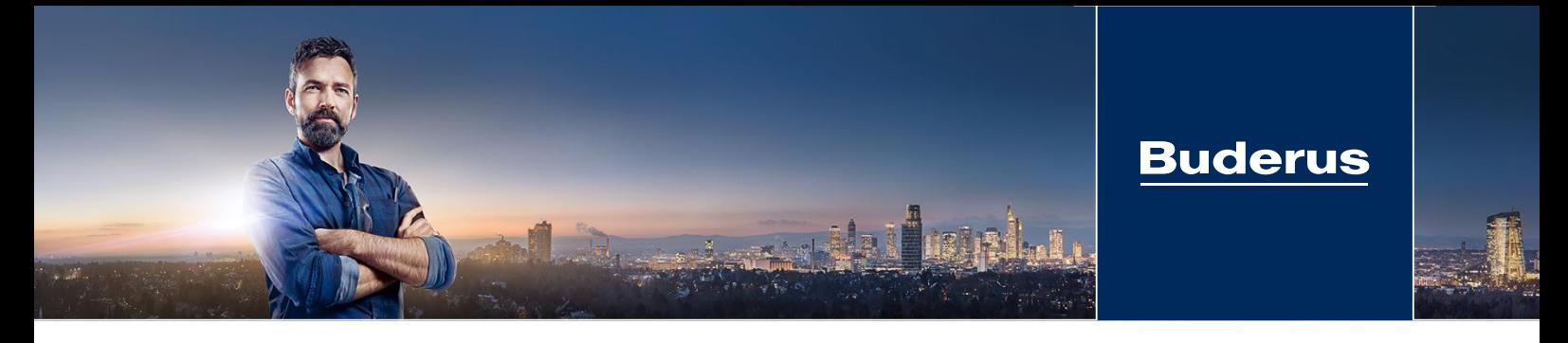

# Accès au Partner Portal: étape par étape

## Etape 1 : Création d'un Bosch ID

Si vous disposez déja d'un Bosch ID, continuez directement avec l'étape 2.

Pour créer vos accès, ouvrez les Partner Portal via le lien suivant: https://buderus-lu-home.thernovo.com/home

Veuillez cliquer sur "Connectez vous" puis sur "Enregister votre Bosch ID?"

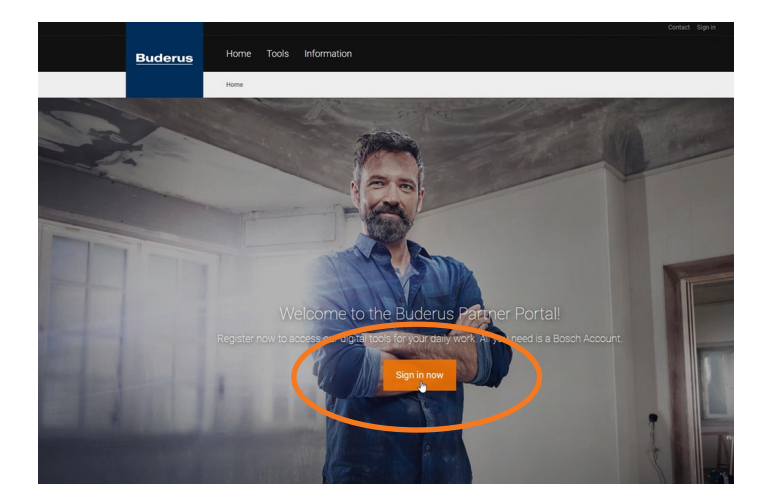

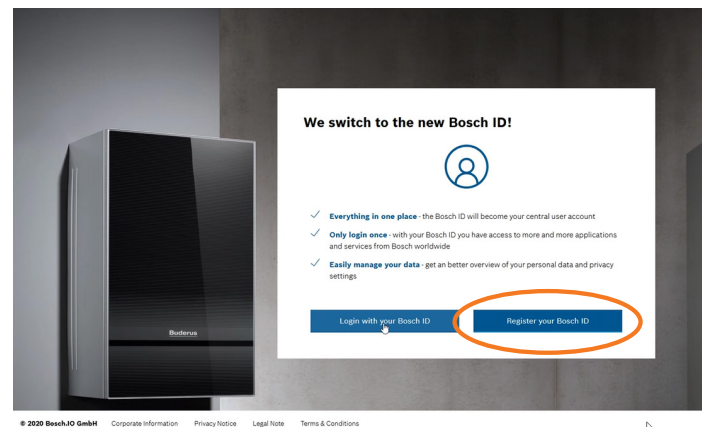

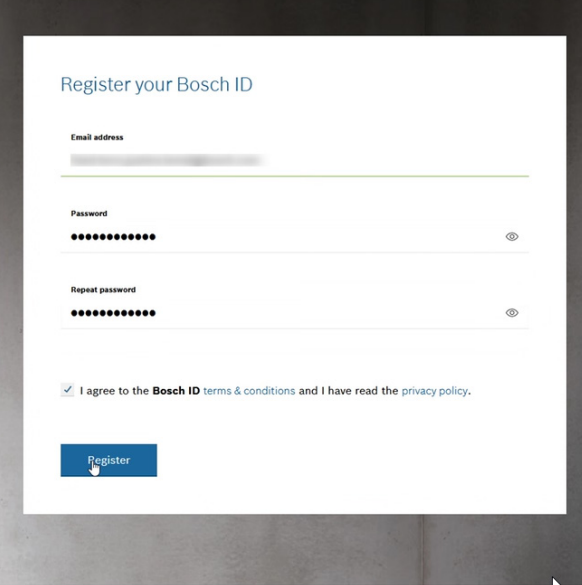

Saisissez votre adresse email professionnelle personnelle et choisissez un mot de passe.

Le mot de passe doit comporter:

- **Minimum 10 symboles**
- **Une lettre majuscule**
- **Un chiffre et un symbole spécial**

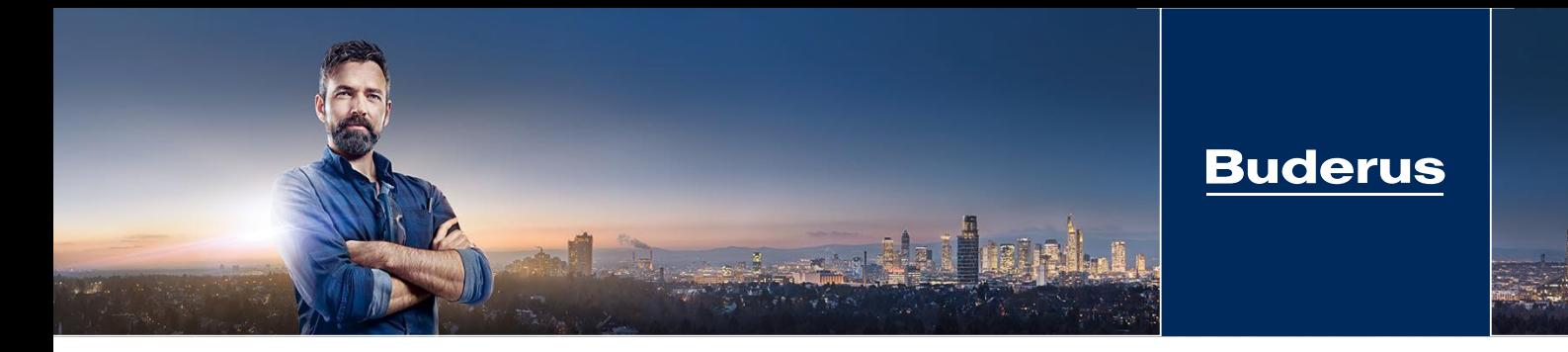

Finalisez l'activation de votre Bosch ID en cliquant sur le lien reçu par email.

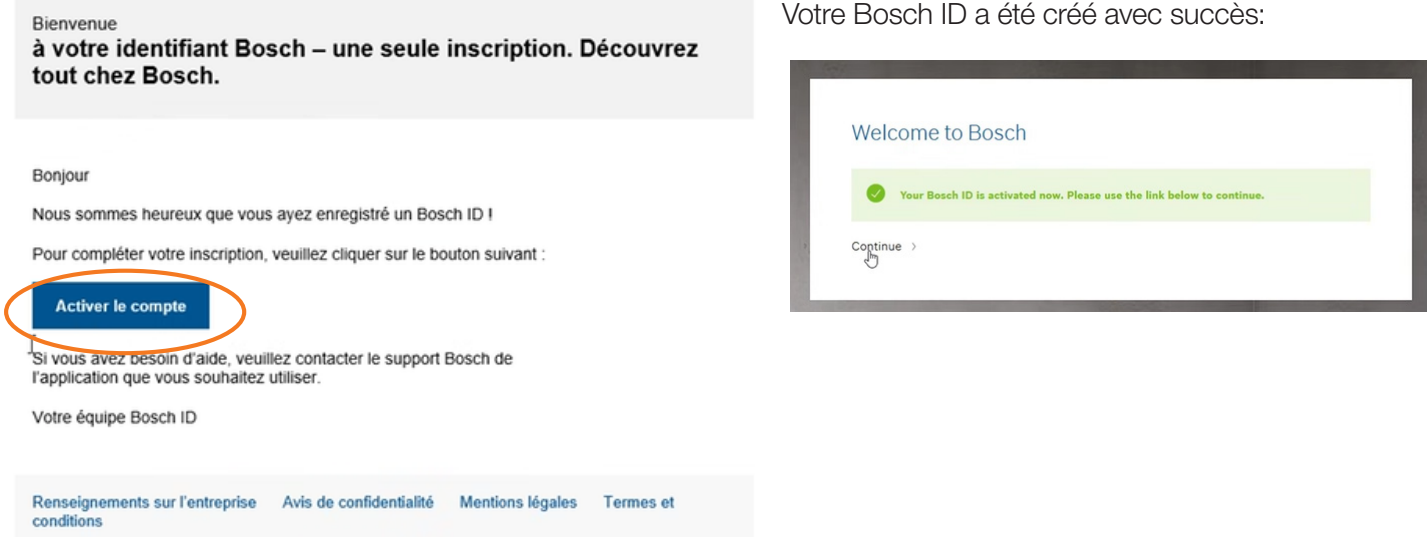

## Etape 2 : Première connexion au Buderus Partner Portal

Après l'activation de votre Bosch ID cliquez sur continuer

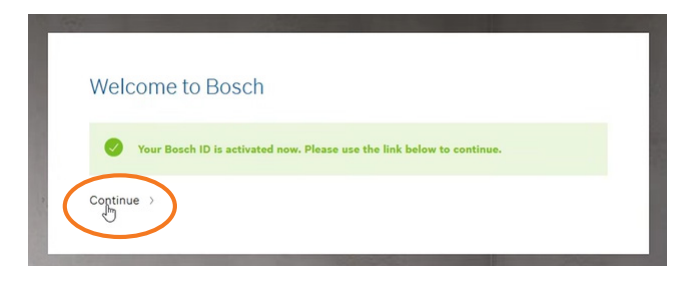

Saisissez vos identifiants Bosch ID pour vous connecter.

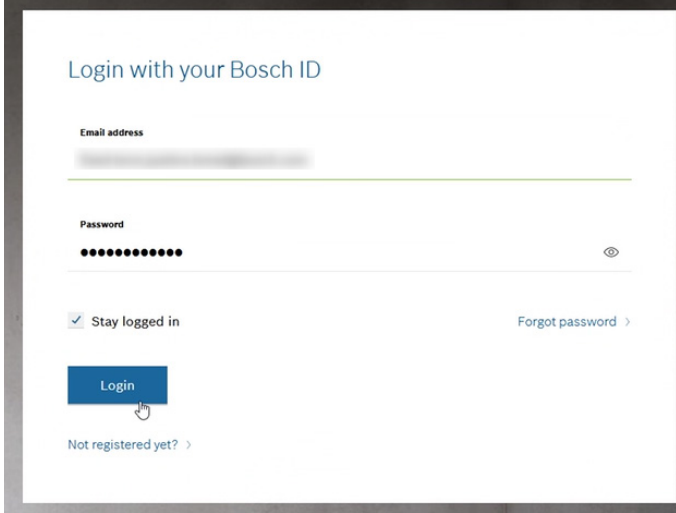

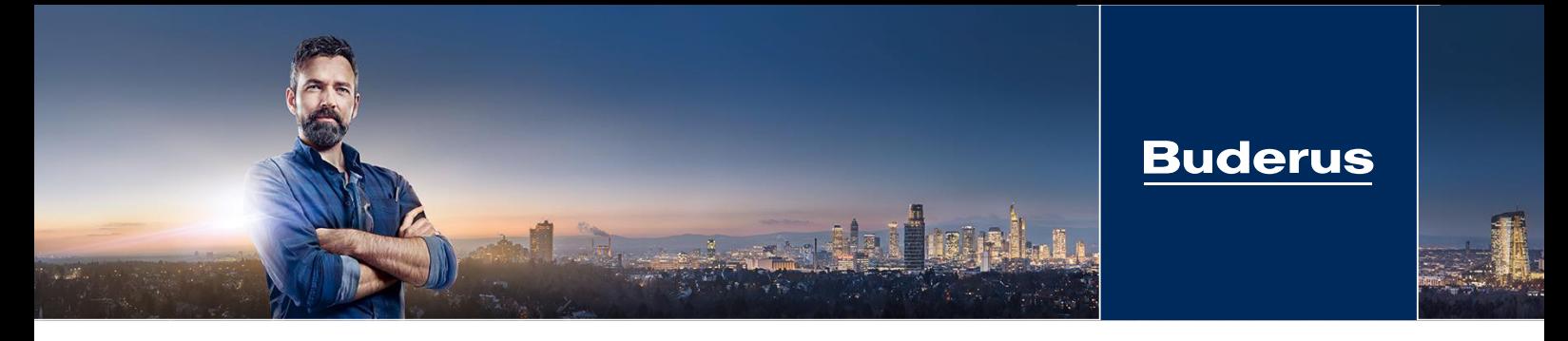

Lors de la première connexion les conditions d'utilisation veuillez consulter les conditions d'utilisations et ensuite les accepter pour continuer.

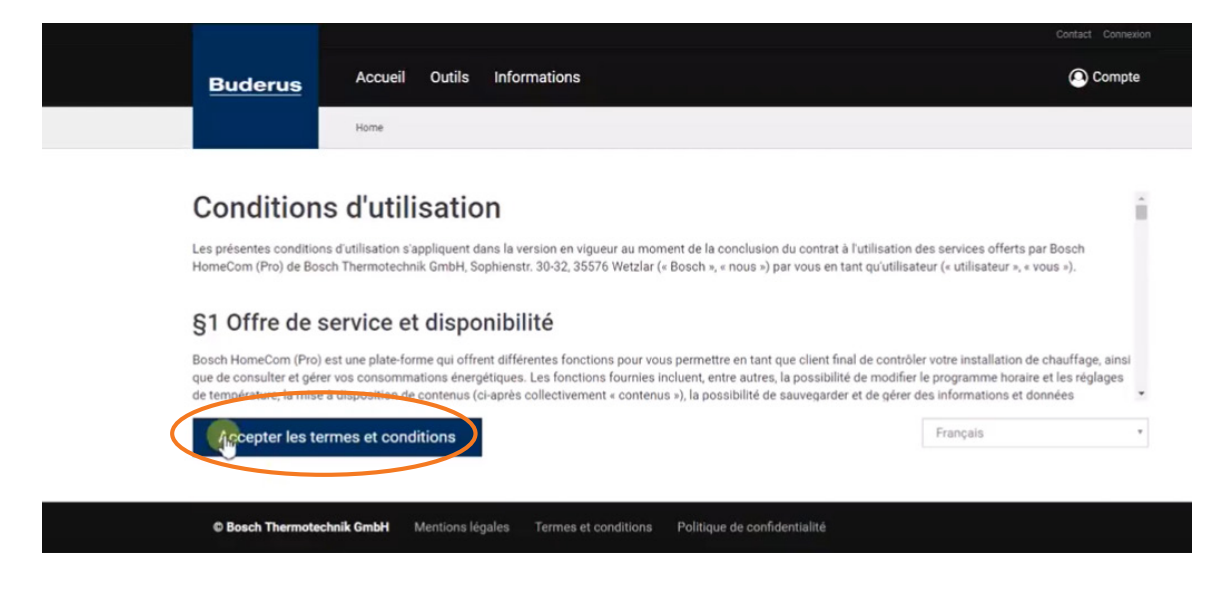

### Etape 3 : Création de votre profil d'utilisateur personnel

Dans la prochaine étape vous pouvez renseigner vos données personnelles. Tous les données peuvent être modifieés ultérieurement dans votre profil utilisateur.

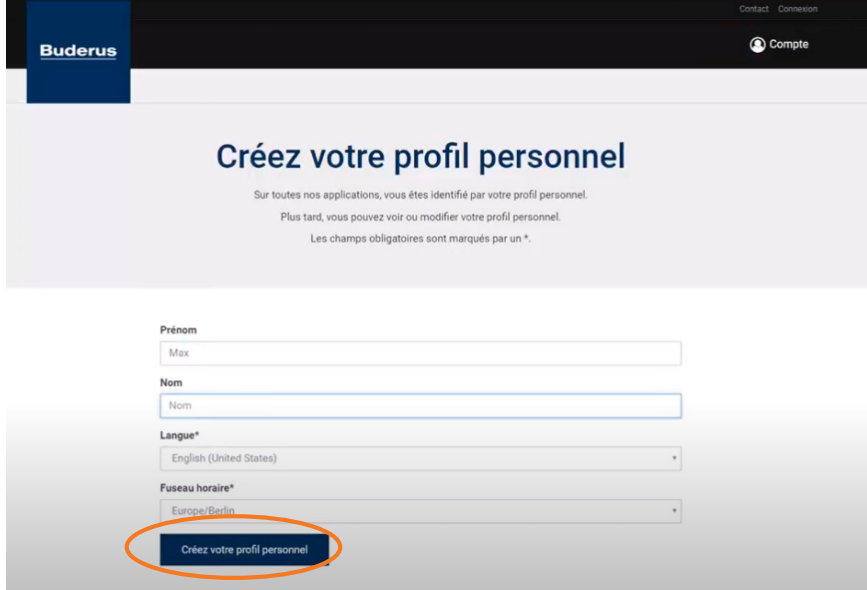

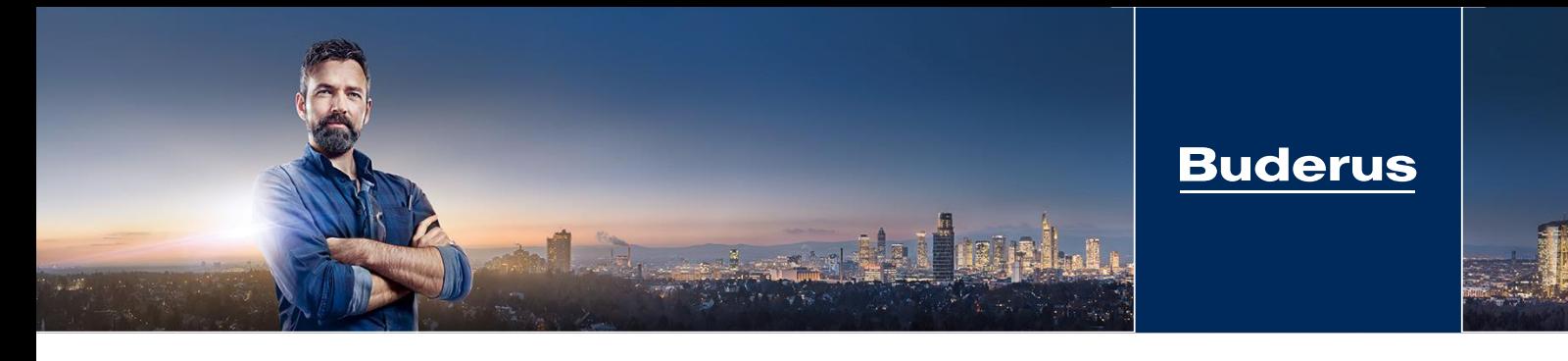

### Etape 4 : Validation de l'entreprise

Chaque utilisateur du Partner Portal doit être lié à son entreprise.

Pour cela, veuillez renseigner votre numéro client Buderus et votre code postal.

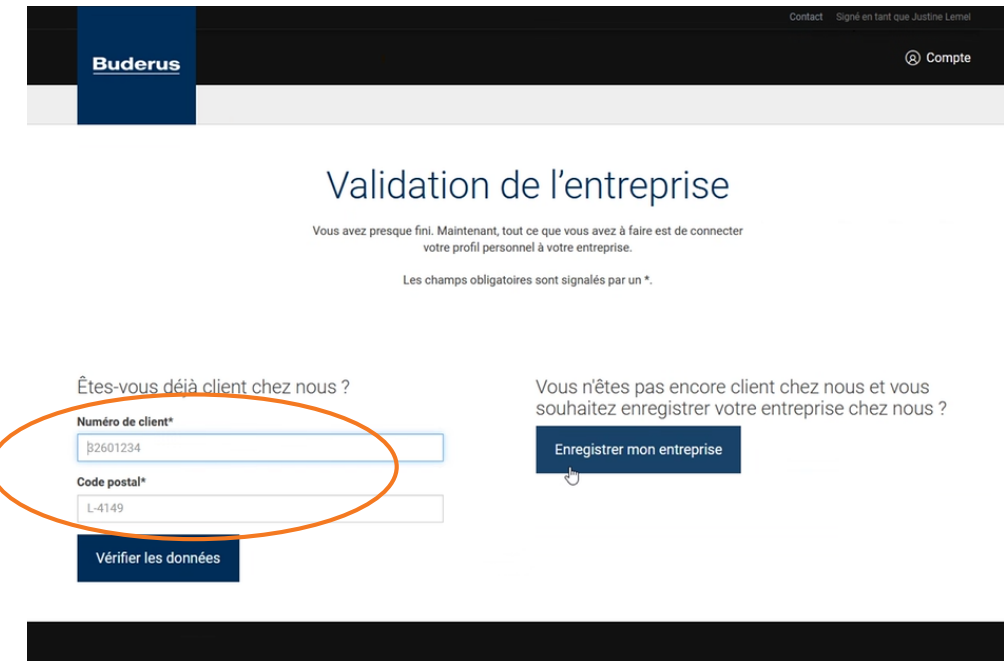

Votre accès sera ensuite validé par l'équipe Buderus.

Si vous souhaitez ajouter des collaborateurs de votre société, suivez les étapes d'inscription. Un email de validation sera envoyé à l'utilisateur responsable de l'entreprise au sein du Partner Portal, pour valider l'accès du collaborateur au Partner Portal.